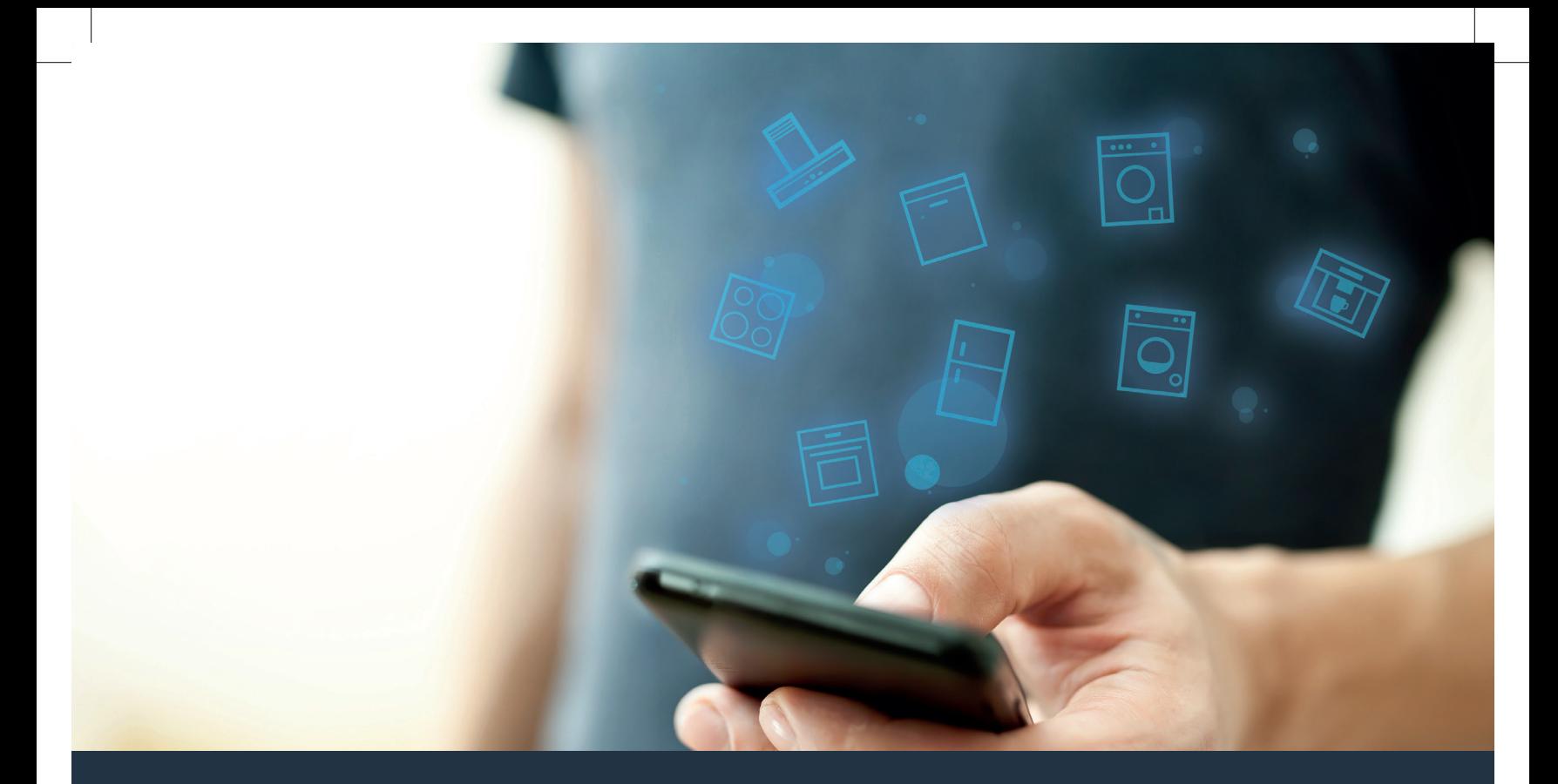

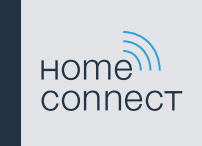

Spojte svůj domácí spotřebič s budoucností. Stručný návod

# Ve vaší domácnosti právě začíná budoucnost! Jsme rádi, že používáte Home Connect \*

Gratulujeme k vašemu domácímu spotřebiči zítřka, který vám již dnes usnadní a zpříjemní váš všední den.

#### Pračka se sušičkou

- V budoucnu se budou vaše domácí práce řídit podle vašeho časového plánu: Prací programy můžete spustit odkudkoli a jakmile skončí, jednoduše o tom obdržíte zprávu.
- Pomocí asistenční funkce Easy Start zvolíte ideální prací a sušicí program pro příslušné prádlo: zcela jednoduše a intuitivně na základě nejdůležitějších informací, jako například barvy, materiálu nebo zašpinění prádla.
- Rozhodněte se pro efektivní řešení: S Home Connect získáte hned po zvolení pracího programu tipy pro použití a veškeré relevantní informace o spotřebě vody a energie.

ନ

\* Dostupnost funkce Home Connect závisí na dostupnosti služeb Home Connect ve vaší zemi. Služby Home Connect nejsou dostupné ve všech zemích. Další informace najdete na **www.home-connect.com**.

#### Jaké jsou předpoklady pro spojení vašeho spotřebiče s aplikací Home Connect?

- Chytrý telefon nebo tablet, vybavený aktuální verzí příslušného operačního systému.
- Příjem domácí sítě (WLAN) na místě instalace spotřebiče. Název a heslo domácí sítě (WLAN):

Název sítě (SSID):

Heslo (Key):

#### Tři kroky ke snadnějšímu všednímu dni:

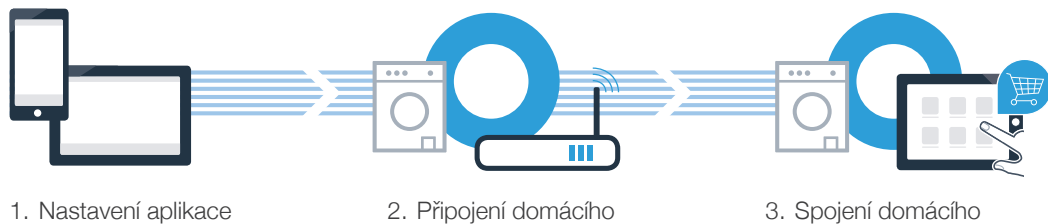

spotřebiče k WLAN

spotřebiče s aplikací

#### www.home-connect.com

#### **Krok č. 1: Nainstalujte si aplikaci** Home Connect

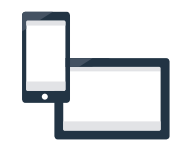

Na chytrém telefonu nebo tabletu otevřete App Store (zařízení Apple), resp. Google Play Store (zařízení s Android).

**B** Zadejte hledaný pojem "Home Connect".

Zvolte aplikaci Home Connect a nainstalujte ji na svém chytrém telefonu nebo tabletu.

Spusťte aplikaci a zřiďte svůj přístup Home Connect. Aplikace vás provede procesem přihlášení. Poté si poznačte svou e-mailovou adresu a heslo.

#### Přístupová data Home Connect:

E-mail: Heslo:

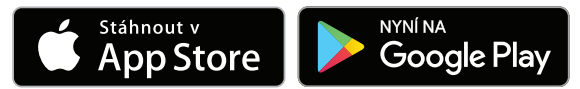

Dostupnost zkontrolujte na stránkách www.home-connect.com

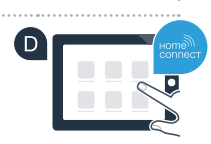

### Krok č. 2 (první uvedení do provozu): Spojte svůj spotřebič s domácí sítí (WLAN)

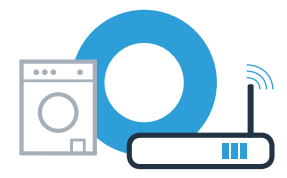

Zapojte spotřebič a zapněte ho.

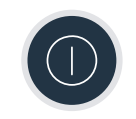

Zkontrolujte, zda router vaší domácí sítě disponuje funkcí WPS (automatické připojení). Některé routery mají například tlačítko WPS. (Informace najdete v příručce routeru.)

Má váš router funkci WPS (automatické spojení)?

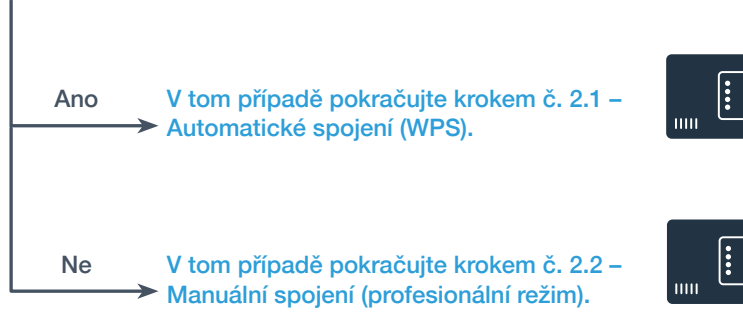

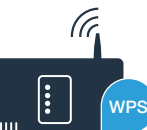

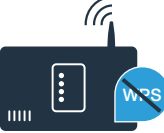

## Krok č. 2.1: Automatické spojení spotřebiče s domácí sítí (WLAN)

Držte 3 sekundy stisknuté tlačítko **Dálkové spuštění** . Na displeji se zobrazí **Aut** (automatické spojení).

**B** Pro spuštění procesu spojení stiskněte tlačítko **Start/pauza** DII. Na displeji spotřebiče se nyní na maximálně 2 minuty zobrazí animace.

Během příštích 2 minut aktivujte funkci WPS na routeru své domácí sítě. (Některé routery mají např. tlačítko WPS/WLAN. Informace najdete v příručce routeru.)

**D** Při úspěšném spojení se na displeji zobrazí **con** (spojeno) a trvale svítí symbol <sup>?</sup>. **Poté pokračujte krokem č. 3.**

Na displeji se zobrazí **Err** (chyba). Během 2 minut se nepodařilo vytvořit spojení. Zkontrolujte, zda se spotřebič nachází v dosahu domácí sítě (WLAN), a v případě potřeby postup zopakujte nebo proveďte manuální spojení podle kroku č. 2.2.

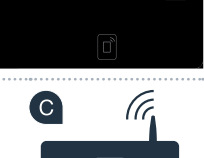

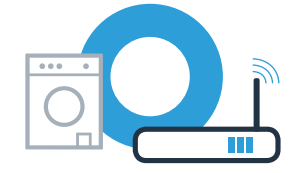

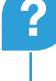

WRS

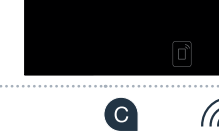

## **Krok č. 2.2: Manuální spojení spotřebiče** s vaší domácí sítí (WLAN)

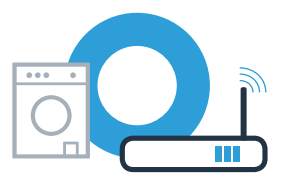

Při manuálním spojení vytvoří spotřebič vlastní síť WLAN (přístupový bod), do které se přihlásíte se svým chytrým telefonem nebo tabletem.

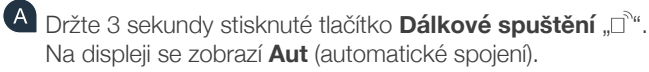

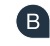

(F

- Volič programů otočte do polohy 2.
- Na displeji se zobrazí **SAP** (manuální spojení).

**P** Pro spuštění procesu spojení stiskněte tlačítko **Start/pauza** DII. Na displeji spotřebiče se nyní na maximálně 2 minuty zobrazí animace.

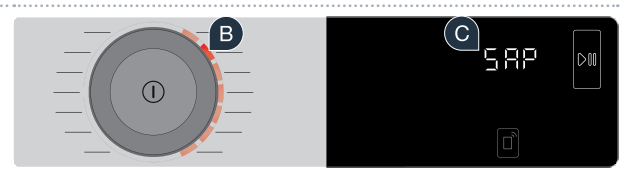

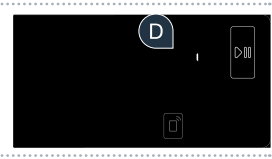

E Váš spotřebič si nyní vytvořil pro přenos dat vlastní síť WLAN s názvem sítě (SSID) "HomeConnect", ke které můžete přistupovat pomocí svého chytrého telefonu nebo tabletu.

Za tímto účelem přejděte do obecné nabídky nastavení svého chytrého telefonu nebo tabletu a vyvolejte nastavení WLAN.

Na displeji se zobrazí **Err**. Spotřebiči se během 5 minut nepodařilo vytvořit síť WLAN. Pokud delší dobu neprovedete žádný krok ovládání spotřebiče, nabídka se automaticky zavře. Začněte znovu bodem  $\Box$  **?**

## Krok č. 2.2: Manuální spojení spotřebiče s domácí sítí (WLAN)

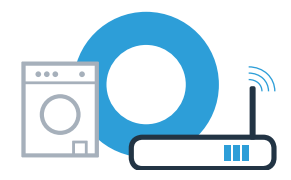

G Spojte svůj chytrý telefon nebo tablet se sítí WLAN (SSID) "HomeConnect" (heslo WLAN [Key] zní taktéž "HomeConnect"). Navazování spojení může trvat až 60 sekund!

Po úspěšném spojení otevřete na chytrém telefonu nebo tabletu aplikaci Home Connect.

Aplikace nyní několik sekund hledá váš spotřebič. Pokud jste doposud nebyli dotázáni na název sítě (SSID) a heslo (Key) domácí sítě (WLAN), budete po nalezení spotřebiče vyzváni, abyste je zadali do příslušných políček.

Poté stiskněte **"Transfer to household appliance"** (přenos na domácí spotřebič).

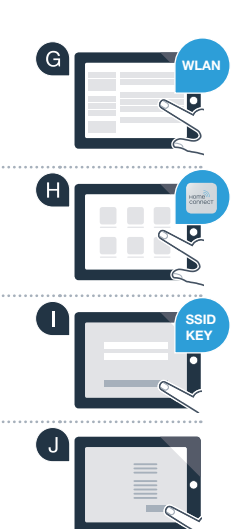

## Krok č. 2.2: Manuální spojení spotřebiče s domácí sítí (WLAN)

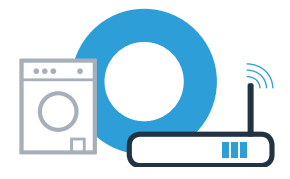

Při úspěšném spojení se na displeji zobrazí **con** (spojeno). **Poté pokračujte krokem č. 3.**

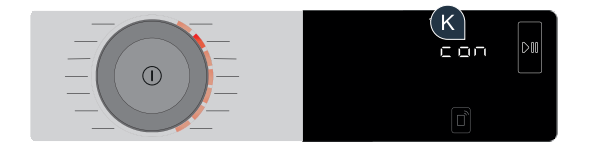

Na displeji se zobrazí **Err**. Během 15 minut se nepodařilo navázat spojení. Zkontrolujte, zda se spotřebič dochází v dosahu domácí sítě (WLAN), a v případě potřeby postup zopakujte. **?**

## **Krok č. 3: Spojte svůj spotřebič** s aplikací Home Connect

Pokud delší dobu neprovedete žádný krok ovládání spotřebiče, nabídka se automaticky zavře. Držte 3 sekundy stisknuté tlačítko **Dálkové spuštění** □<sup>∂</sup>, pokud se chcete vrátit do nastavení Home Connect, a pokud chcete spustit programy přes aplikaci, stiskněte toto tlačítko krátce.

Volič programů otočte do polohy 3.

Na displeji se zobrazí **APP** (spojeno s aplikací).

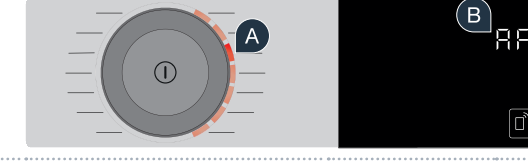

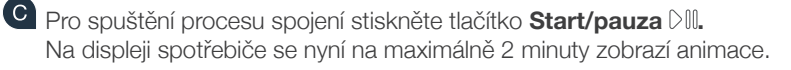

Pokud se spotřebič nezobrazí automaticky, stiskněte v aplikaci "Appliance search" (hledat spotřebič) a poté "Connect an appliance" (spojit spotřebič).

Pro dokončení procesu postupujte podle posledních pokynů aplikace.

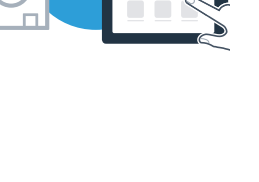

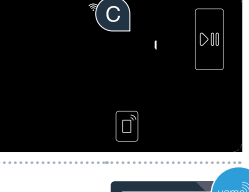

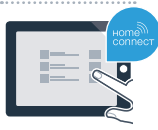

### Krok č. 3: Spojte svůj spotřebič s aplikací Home Connect

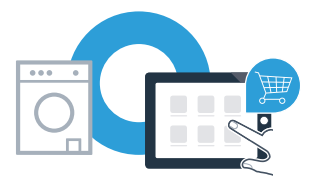

Když je spotřebič úspěšně spojený s aplikací, zobrazí se na displeji **con** (spojeno).

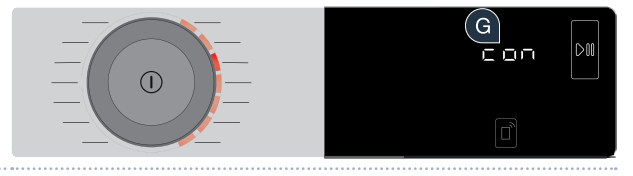

Nastavení můžete opustit krátkým stisknutím tlačítka **Dálkové spuštění** .

**Úspěšně jste provedli spojení se svým spotřebičem. Nyní můžete využívat všechny výhody aplikace Home Connect!**

Na displeji se zobrazí **Err**: Zkontrolujte, zda je váš chytrý telefon nebo tablet v domácí síti (WLAN). Opakujte postupy uvedené v kroku č. 3.

**?**

#### Home Connect: se silnými partnery snadno do budoucnosti propojené v síti.

**THE REAL PROPERTY AND RELEASED FOR THE REAL PROPERTY** <u>800124438383</u>

Tento návod k instalaci najdete v dalších jazycích na internetových stránkách značky svého domácího spotřebiče.

Máte dotazy nebo chcete kontaktovat servisní linku Home Connect? Navštivte naše stránky www.home-connect.com.

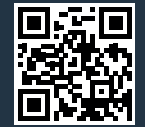

Home Connect je služba společnosti Home Connect GmbH.

Apple App Store a iOS jsou značky společnosti Apple Inc. Google Play Store a Android jsou značky společnosti Google Inc. Wi-Fi je značka Wi-Fi Alliance

cs (9705) 9001244383